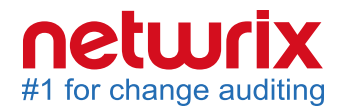

# Netwrix Effective Permissions Reporting Tool Quick-Start Guide

Version: 1.0 2/13/2015

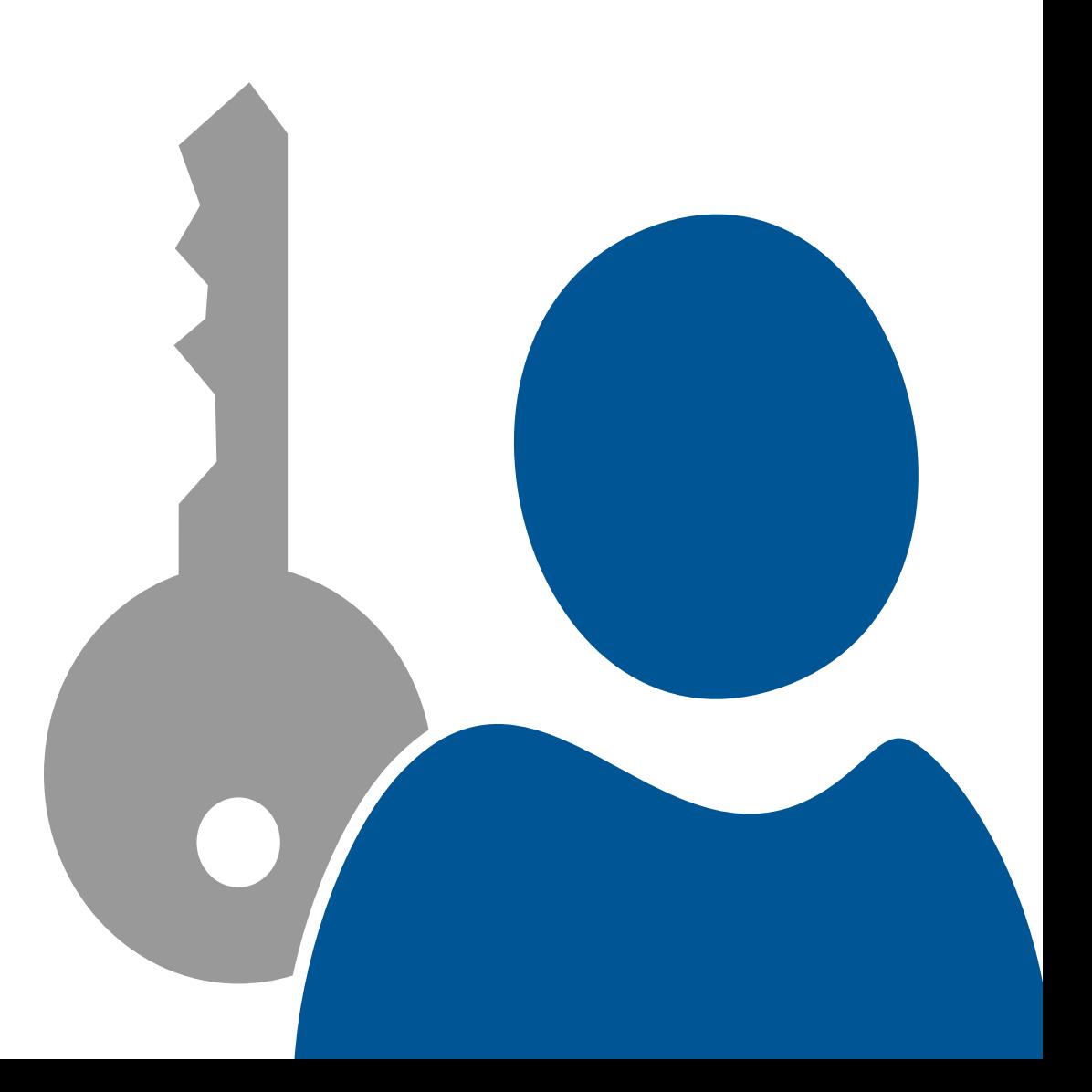

#### **Legal Notice**

The information in this publication is furnished for information use only, and does not constitute a commitment from Netwrix Corporation of any features or functions, as this publication may describe features or functionality not applicable to the product release or version you are using. Netwrix makes no representations or warranties about the Software beyond what is provided in the License Agreement. Netwrix Corporation assumes no responsibility or liability for the accuracy of the information presented, which is subject to change without notice. If you believe there is an error in this publication, please report it to us in writing.

Netwrix is a registered trademark of Netwrix Corporation. The Netwrix logo and all other Netwrix product or service names and slogans are registered trademarks or trademarks of Netwrix Corporation. Active Directory is a trademark of Microsoft Corporation. All other trademarks and registered trademarks are property of their respective owners.

#### **Disclaimers**

This document may contain information regarding the use and installation of non-Netwrix products. Please note that this information is provided as a courtesy to assist you. While Netwrix tries to ensure that this information accurately reflects the information provided by the supplier, please refer to the materials provided with any non-Netwrix product and contact the supplier for confirmation. Netwrix Corporation assumes no responsibility or liability for incorrect or incomplete information provided about non-Netwrix products.

© 2015 Netwrix Corporation.

All rights reserved.

### **Table of Contents**

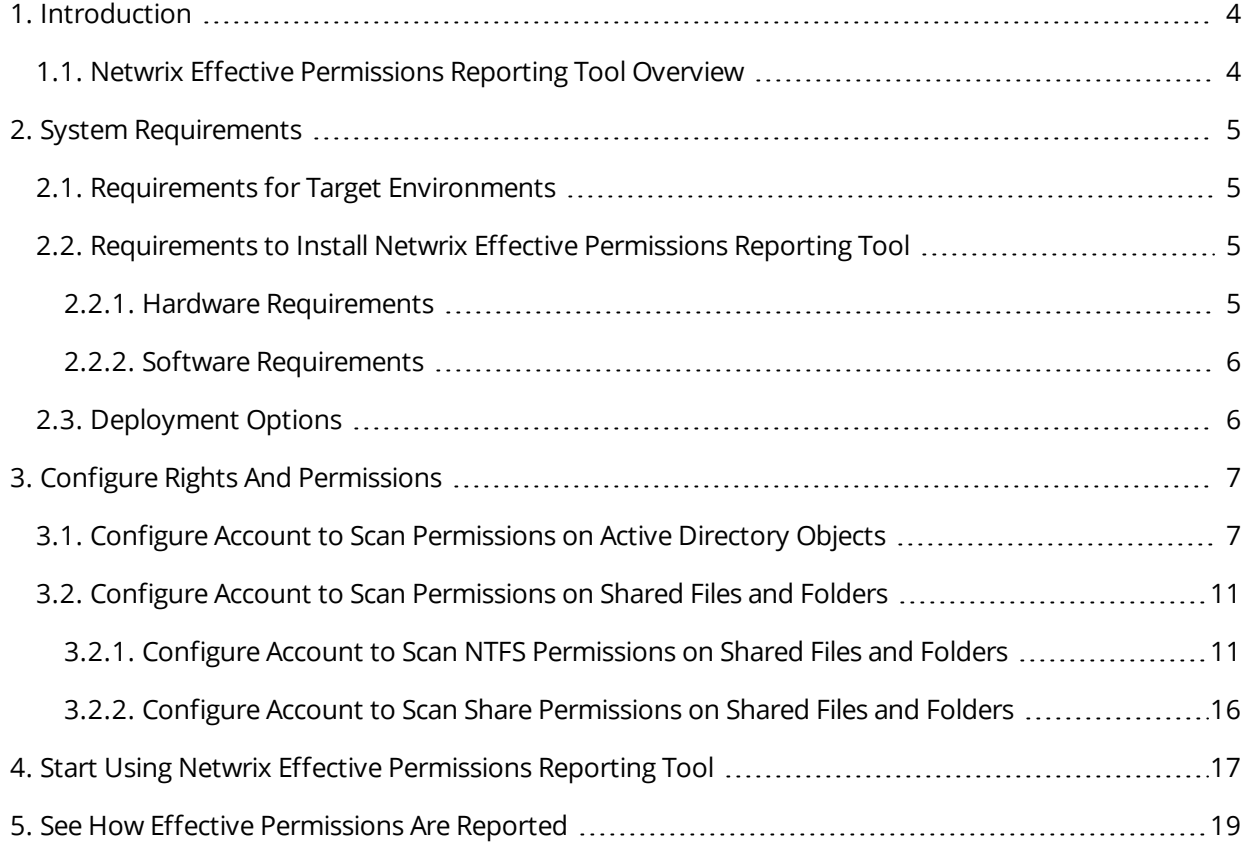

### <span id="page-3-0"></span>**1. Introduction**

This guide is intended for the first-time users of Netwrix Effective Permissions Reporting Tool. It can be used for evaluation purposes, therefore, it is recommended to read it sequentially, and follow the instructions in the order they are provided. After reading this guide you will be able to:

- Start network scanning
- <span id="page-3-1"></span>• See how effective permissions are reported

### **1.1. Netwrix Effective Permissions Reporting Tool Overview**

Netwrix Effective Permissions Reporting Tool is a freeware product that collects data on effective permissions for selected network resources.

Netwrix Effective Permissions Reporting Tool checks effective permissions granted to a user or group by providing a report on *who* has access to *what* across your Active Directory domain or shared folders/files.

### <span id="page-4-0"></span>**2. System Requirements**

<span id="page-4-1"></span>This section lists the requirements for the target environments that are going to be audited with Netwrix Effective Permissions Reporting Tool, and for the computer where the product is going to be installed.

#### **2.1. Requirements for Target Environments**

The table below provides the requirements for the target environments that can be audited with Netwrix Effective Permissions Reporting Tool:

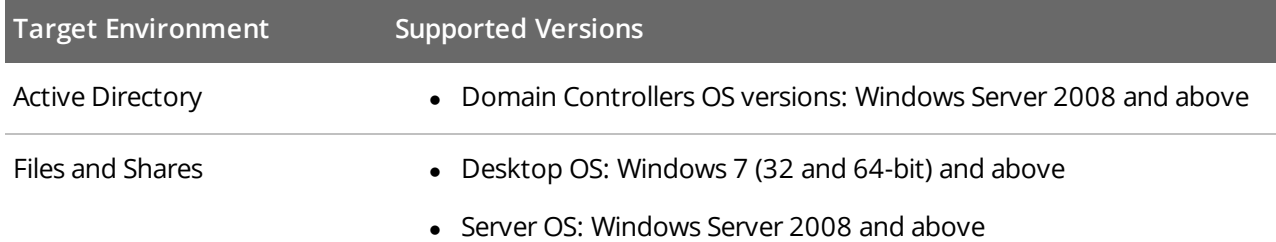

#### <span id="page-4-2"></span>**2.2. Requirements to Install Netwrix Effective Permissions Reporting Tool**

This section provides the requirements for the computer where Netwrix Effective Permissions Reporting Tool is going to be installed.

Review the following for additional information:

- **.** Hardware [Requirements](#page-4-3)
- <span id="page-4-3"></span>• Software [Requirements](#page-5-0)

#### **2.2.1. Hardware Requirements**

The table below lists the minimum hardware requirements for the Netwrix Effective Permissions Reporting Tool installation:

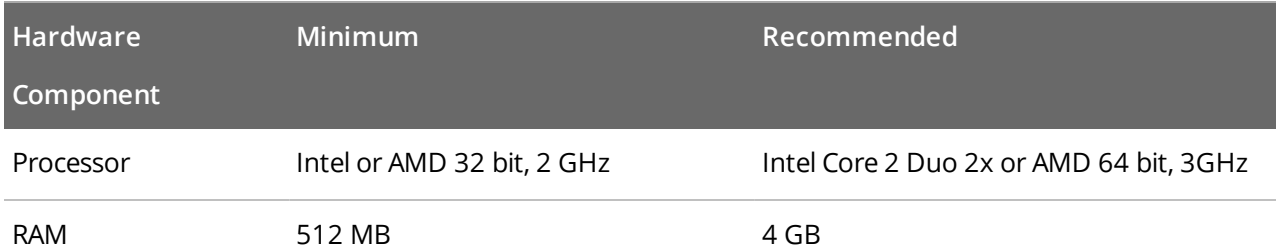

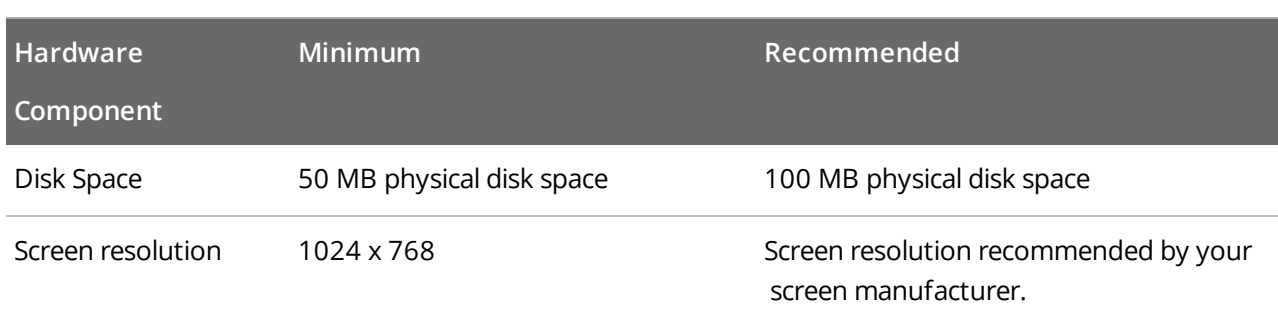

#### <span id="page-5-0"></span>**2.2.2. Software Requirements**

The table below lists the minimum software requirements for the Netwrix Effective Permissions Reporting Tool installation:

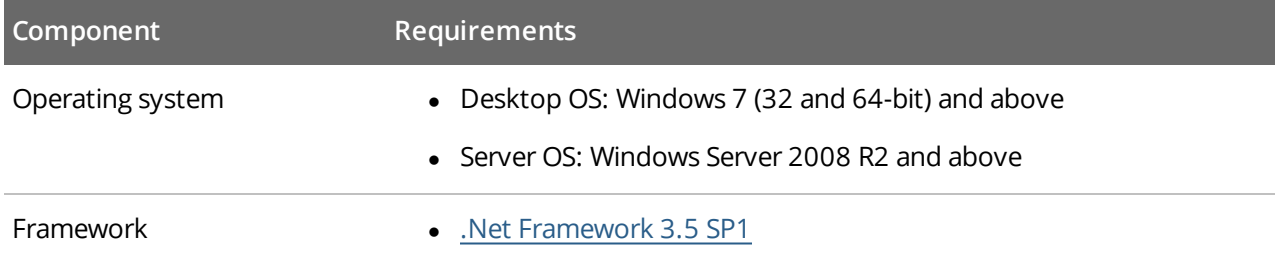

#### <span id="page-5-1"></span>**2.3. Deployment Options**

The table below provides recommendations on how best to deploy Netwrix Effective Permissions Reporting Tool:

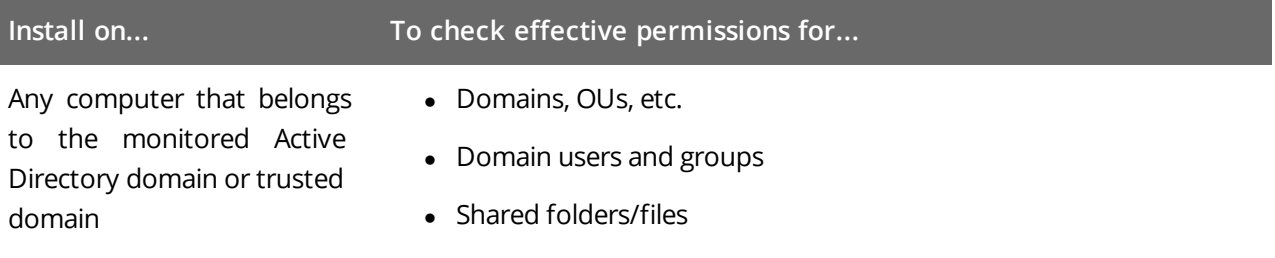

<span id="page-6-0"></span>To ensure successful network resources scanning, the account used by Netwrix Effective Permissions Reporting Tool to collect audit data from the monitored domain or shared folders/files must comply with the following requirements:

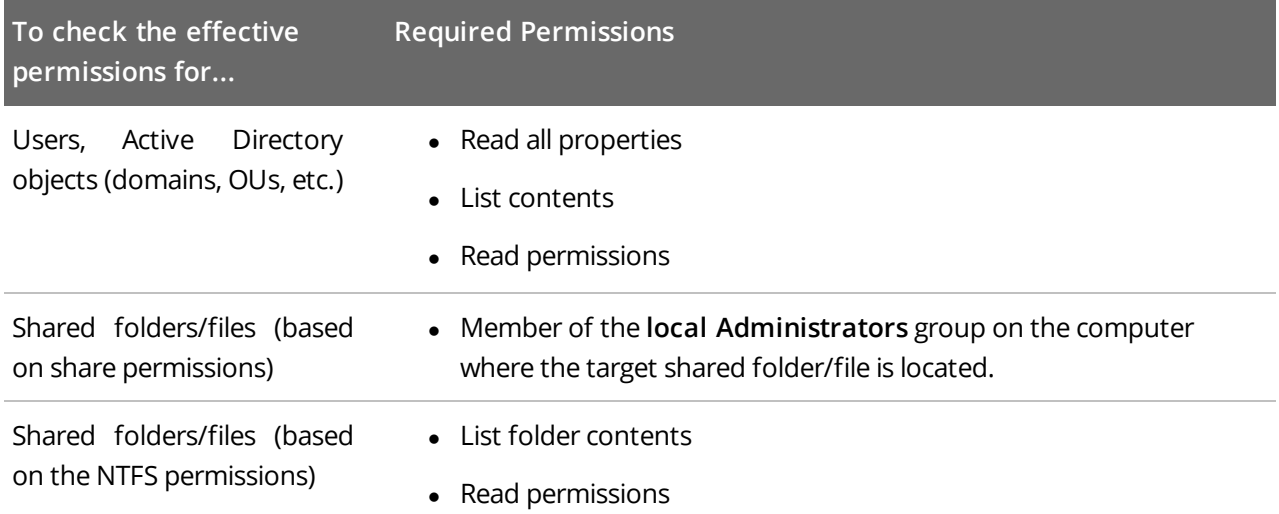

Perform the following procedures:

- <span id="page-6-1"></span>• Configure Account to Scan [Permissions](#page-6-1) on Active Directory Objects
- Configure Account to Scan [Permissions](#page-10-0) on Shared Files and Folders

### **3.1. Configure Account to Scan Permissions on Active Directory Objects**

Perform the following procedures:

- To configure account to scan permissions on AD objects on [pre-Windows](#page-7-0) Server 2012 versions
- To configure account to scan [permissions](#page-8-0) on AD objects on Windows Server 2012 and above

<span id="page-7-0"></span>**To configure account to scan permissions on AD objects on pre-Windows Server 2012 versions**

- 1. Open the **Active Directory Users and Computers** console on any domain controller in the target domain: Navigate to **Start** → **Administrative Tools** → **Active Directory Users and Computers**.
- 2. In the **Active Directory Users and Computers** dialog, click **View** in the main menu and ensure that the **Advanced Features** are enabled.

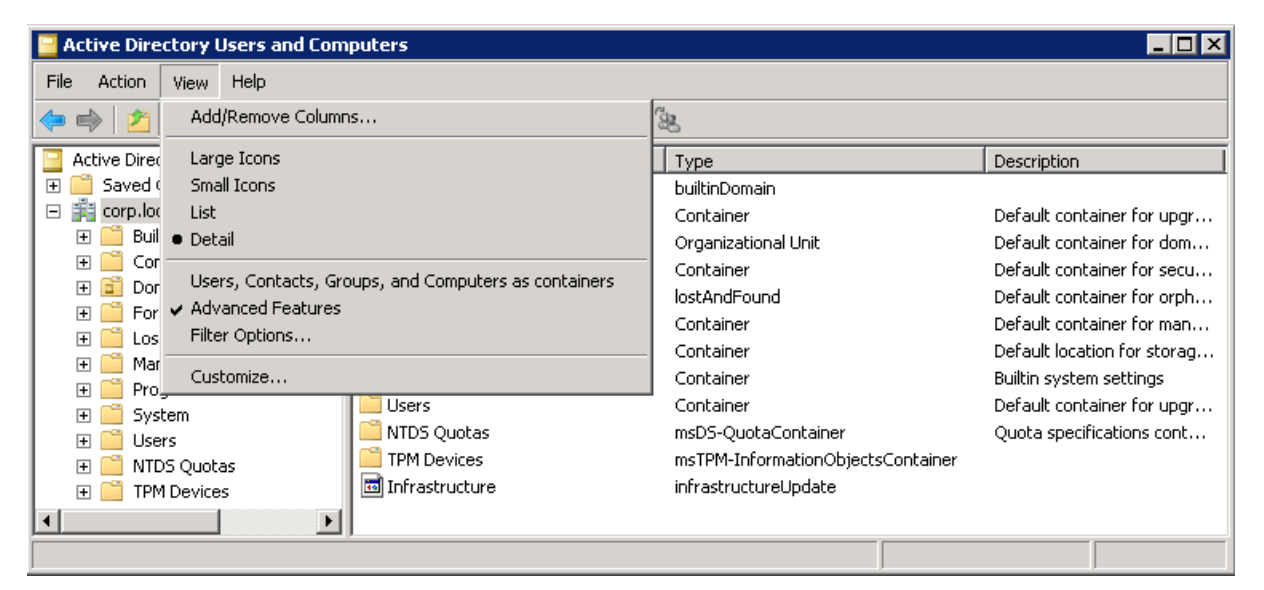

- 3. Right-click the Active Directory object for which you want to be able to check effective permissions and select **Properties**. Select the **Security** tab and click **Advanced**.
- 4. In the **Advanced Security Settings for <Object\_Name>** dialog, click **Add**.
- 5. In the **Select user, Computer, Service account, or Group** dialog, type the name of the account or group you want to be able to check effective permissions.
- 6. In the **Permission Entry for <Object\_Name>** dialog, set the *"Allow"* flag next to the following options:
	- List contents
	- Read all properties
	- Read permissions

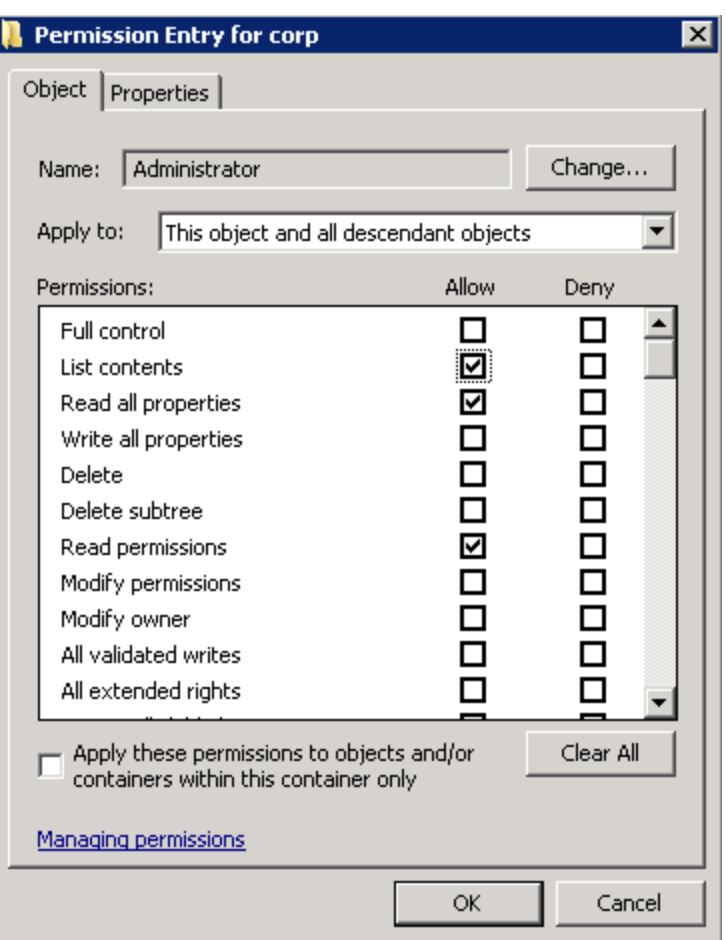

**NOTE:** Make sure that **Apply onto** is set to *"This object and all descendant objects"*, and **Apply these auditing entries to objects and/or containers within this container only** is cleared.

<span id="page-8-0"></span>**To configure account to scan permissions on AD objects on Windows Server 2012 and above**

- 1. Open the **Active Directory Users and Computers** console on any domain controller in the target domain: Navigate to **Start** → **Administrative Tools** → **Active Directory Users and Computers**.
- 2. In the **Active Directory Users and Computers** dialog, click **View** in the main menu and ensure that the **Advanced Features** are enabled.

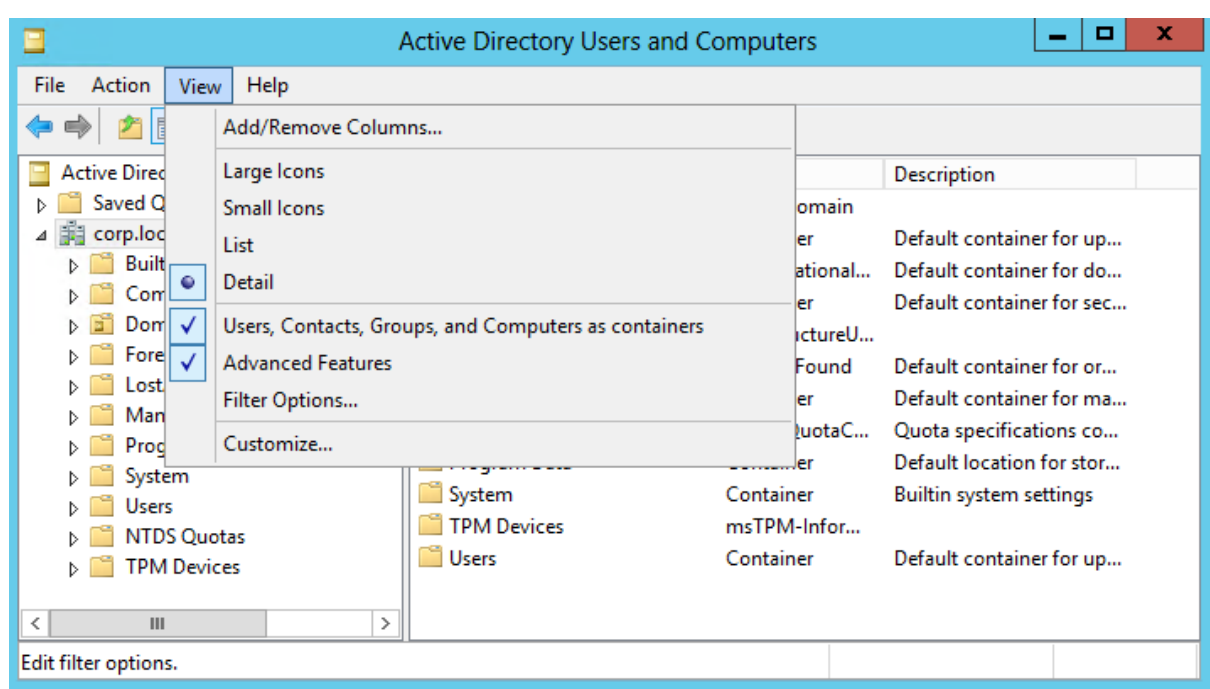

- 3. Right-click the Active Directory object for which you want to check effective permissions and select **Properties**. Select the **Security** tab and click **Advanced**.
- 4. In the **Advanced Security Settings for <object name>** dialog, click **Add**.
- 5. In the **Permission Entry for <Object\_Name>** dialog, click **Select a Principal** link .
- 6. In the **Select user, Computer, Service account, or Group** dialog, type the name of an account or group you want to be able to check effective permissions.

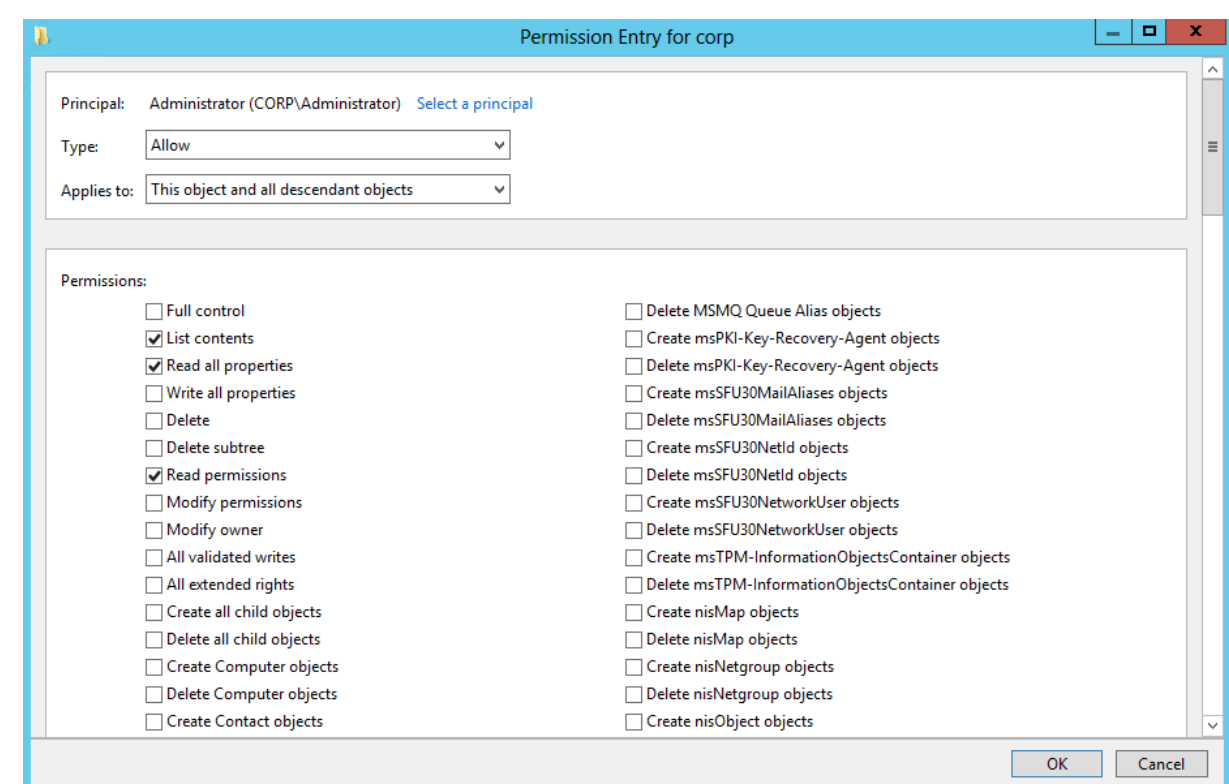

<span id="page-10-0"></span>7. Set **Type** to *"Allow"* and **Applies to** to *"This object and all descendant objects"*. Under **Permissions**, select the *List Contents*, *Read all properties* and *Read permissions* checkboxes.

### **3.2. Configure Account to Scan Permissions on Shared Files and Folders**

Perform the following procedures:

- Configure Account to Scan NTFS [Permissions](#page-10-1) on Shared Files and Folders
- <span id="page-10-1"></span>• Configure Account to Scan Share [Permissions](#page-15-0) on Shared Files and Folders

#### **3.2.1. Configure Account to Scan NTFS Permissions on Shared Files and Folders**

Do one of the following depending on the OS:

- To configure account to scan NTFS permissions on [pre-Windows](#page-11-0) Server 2012 versions
- To configure account to scan NTFS [permissions](#page-13-0) on Windows Server 2012 and above

<span id="page-11-0"></span>**To configure account to scan NTFS permissions on pre-Windows Server 2012 versions**

- <sup>l</sup> **To grant the List Folder Content permission on pre-Windows Server 2012 versions**
- 1. Navigate to the target shared folder/file, right-click it and select **Properties**.
- 2. In the **<Share\_Name> Properties** dialog, select the **Security** tab and click **Edit**.
- 3. In the **Permissions for <Share\_Name>** dialog, click **Add** to add an account or group you want to be able to check effective permissions.

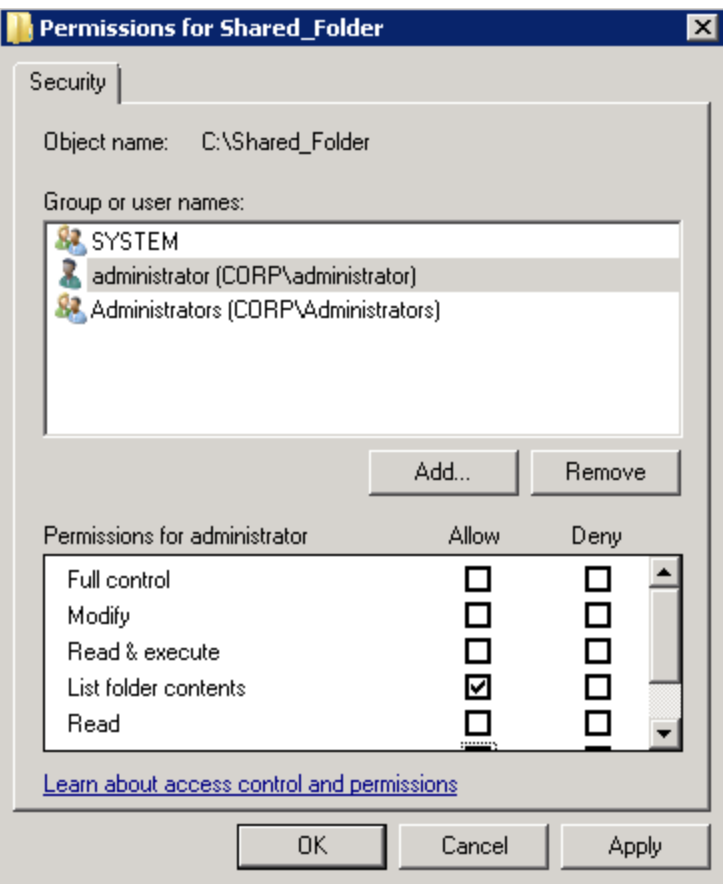

- 4. Locate the newly added account or group and set the *"Allow"* flag next to the following options:
	- List folder contents
- <sup>l</sup> **To grant Read Permissions on pre-Windows Server 2012 versions**
- 1. Navigate to the target shared folder/file, right-click it and select **Properties**.
- 2. In the **<Share\_Name> Properties** dialog, select the **Security** tab and click **Advanced**.
- 3. In the **Advanced Security Settings for <Share\_Name>** dialog, click **Change Permissions**.

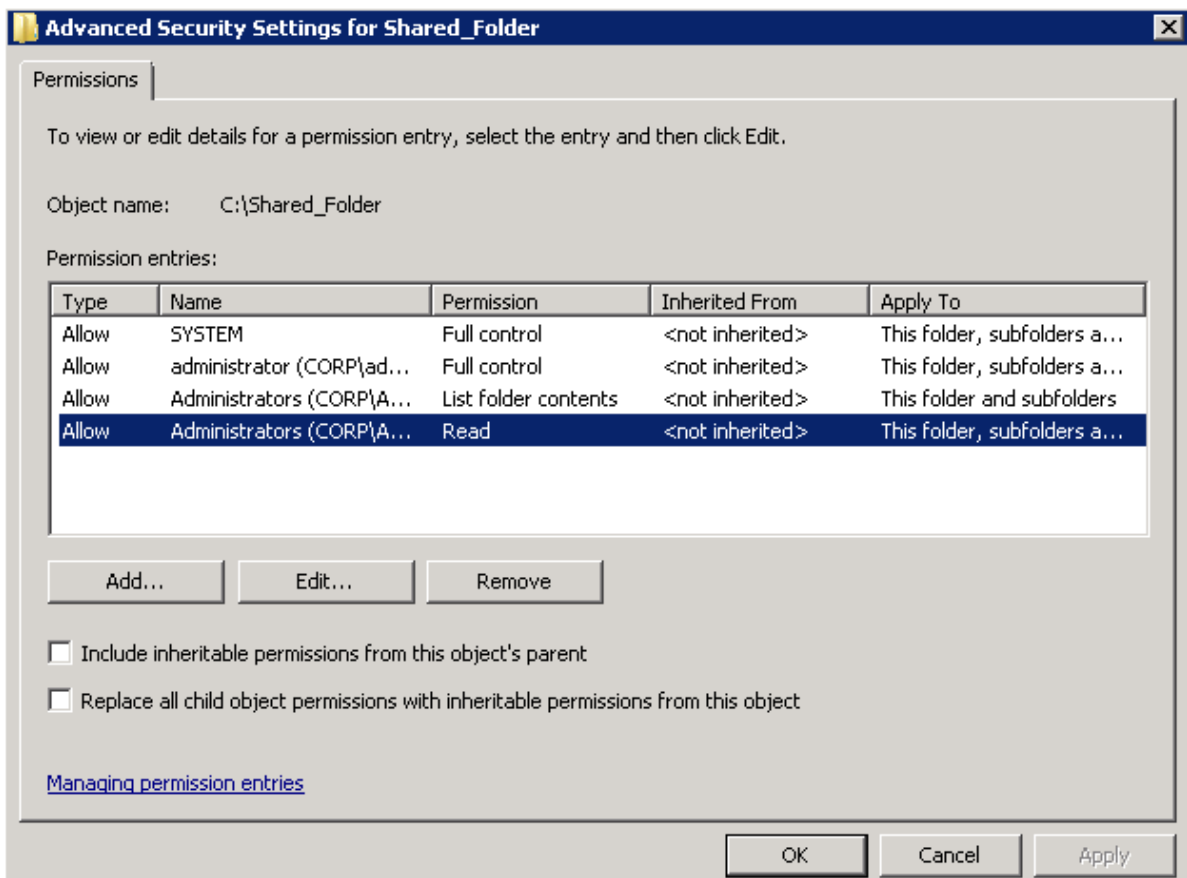

- 4. Click **Add** to add an account or group you want to be able to check effective permissions.
- 5. In the **Select user, Computer, Service account, or Group** dialog, type the name of the account or group you want to be able to check effective permissions.
- 6. In the **Permissions Entry for <Share\_Name>** dialog, set the *"Allow"* flag next to the following options:
	- Read permissions

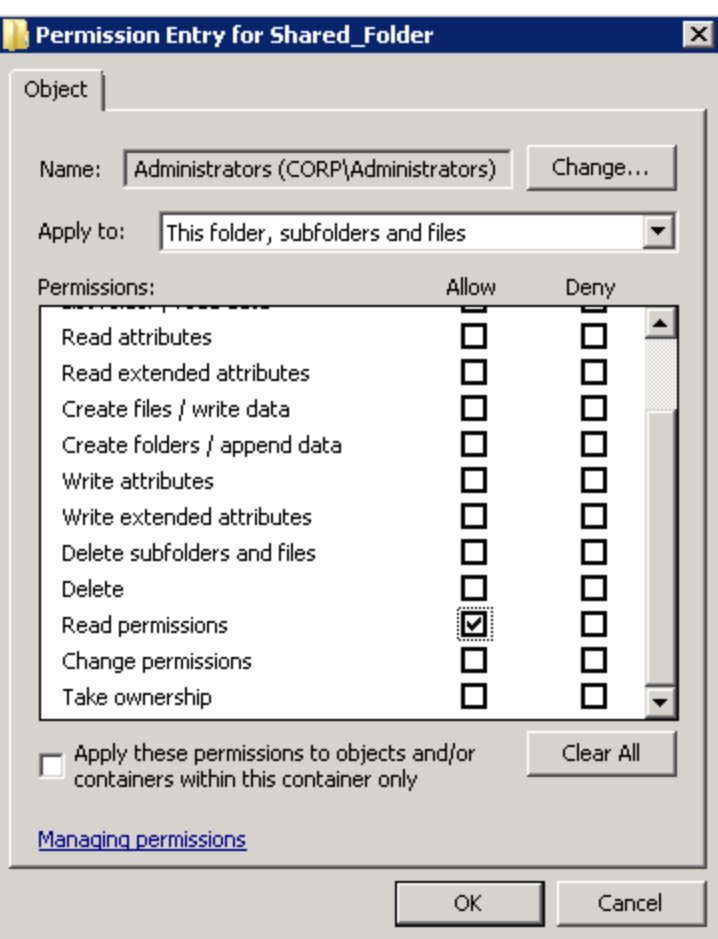

**NOTE:** Make sure that **Apply to:** is set to *"This folder, subfolders and files"*, and **Apply these auditing entries to objects and/or containers within this container only** is cleared.

<span id="page-13-0"></span>**To configure account to scan NTFS permissions on Windows Server 2012 and above**

- <sup>l</sup> **To grant the List Folder Content permission on Windows Server 2012 and above**
- 1. Navigate to the target shared folder/file, right-click it and select **Properties**.
- 2. In the **<Share\_Name> Properties** dialog, select the **Security** tab and click **Edit**.
- 3. In the **Permissions for <Share\_Name>** dialog, click **Add** to add an account or group you want to be able to check effective permissions.

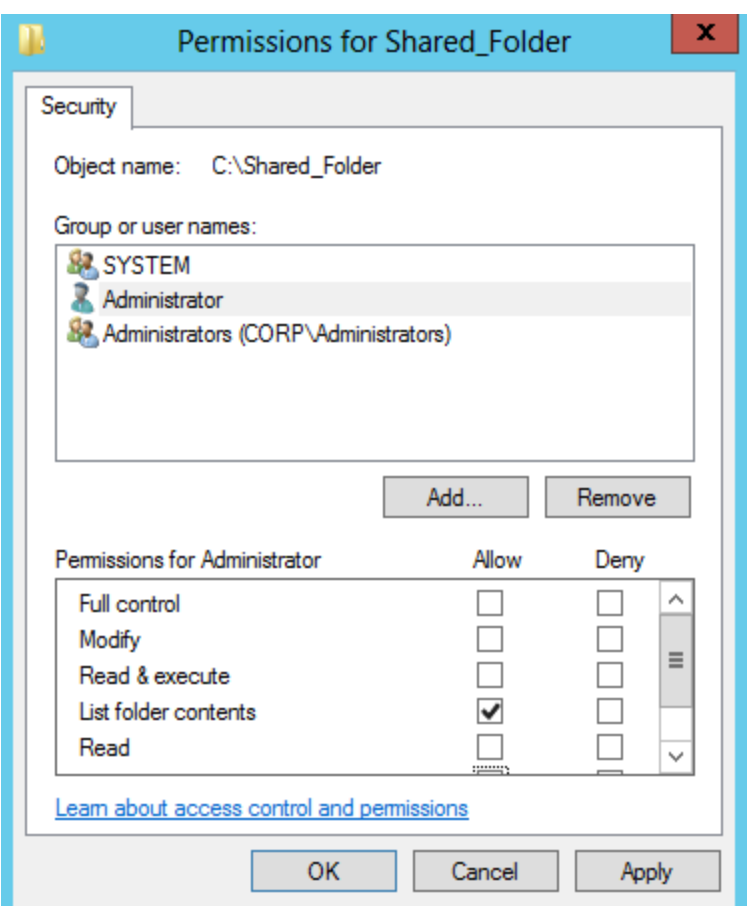

- 4. Locate the newly added account or group and set the *"Allow"* flag next to the following options:
	- List folder contents
- <sup>l</sup> **To grant Read Permissions on Windows Server 2012 and above**
- 1. Navigate to the target shared folder/file, right-click it and select **Properties**.
- 2. In the **<Share\_Name> Properties** dialog, select the **Security** tab and click **Advanced**.
- 3. In the **Advanced Security Settings for <Share\_Name>** dialog, click **Add**.
- 4. In the **Permission Entry for <Share\_Name>** dialog, click the **Select a principal** link.
- 5. In the **Select user, Computer, Service account, or Group** dialog, type the name of an account or group you want to be able to check effective permissions.
- 6. In the **Permission Entry for <Share\_Name>** dialog, click **Advanced**.

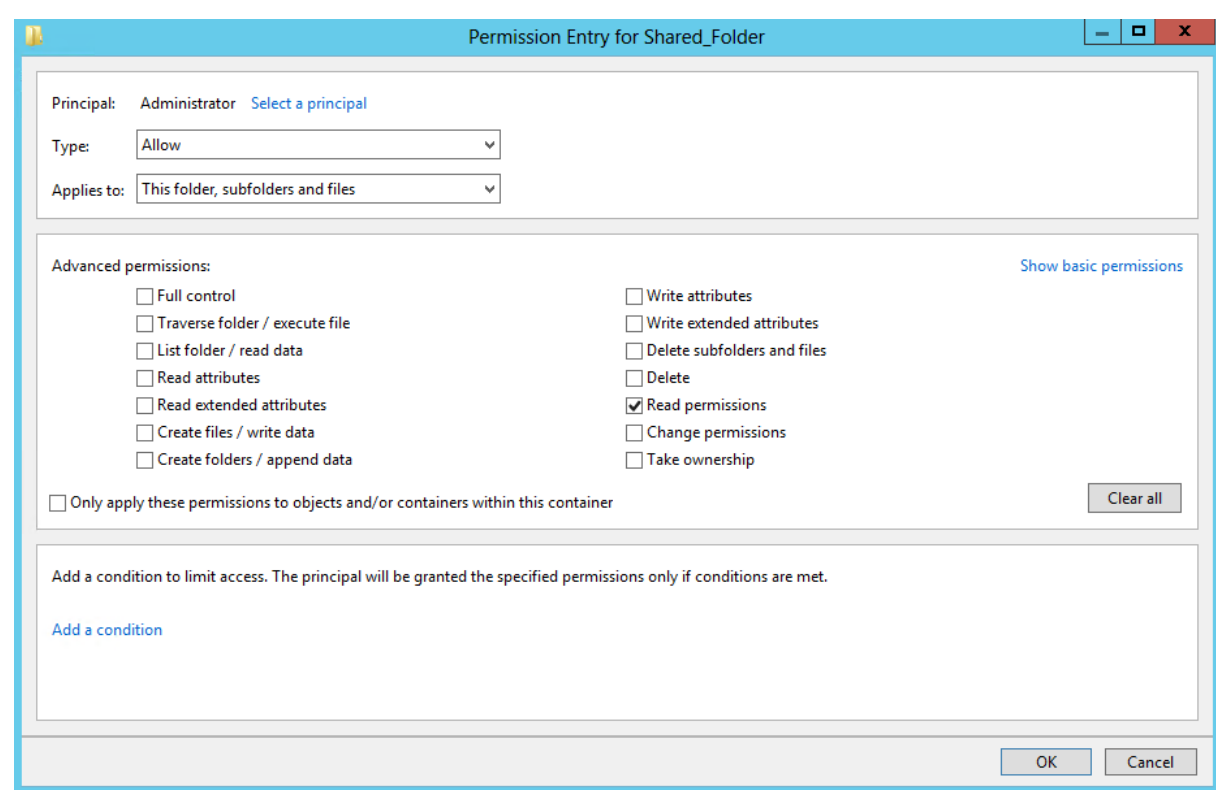

- <span id="page-15-0"></span>7. Set Type to *"Allow"* and **Applies to** to *"This folder, subfolders and files"*. Under **Permissions**, select the *Read permissions* checkbox.
	- **NOTE:** Make sure that the **Only apply these auditing settings to objects and/or containers within this container** checkbox is cleared.

#### **3.2.2. Configure Account to Scan Share Permissions on Shared Files and Folders**

To ensure successfull scanning your shared folder/file, the account used by Netwrix Effective Permissions Reporting Tool to check permissions must be a member of the **local Administrators** group on the computer where the target shared folder/file is located.

## <span id="page-16-0"></span>**4. Start Using Netwrix Effective Permissions Reporting Tool**

To start collecting data on your IT Infrastructure, you must configure Netwrix Effective Permissions Reporting Tool.

- 1. Run the installation package.
	- **NOTE:** To invoke Netwrix Effective Permissions Reporting Tool again, navigate to the *%Netwrix Effective Permissions Reporting Tool installation folder%* and click on the product icon.

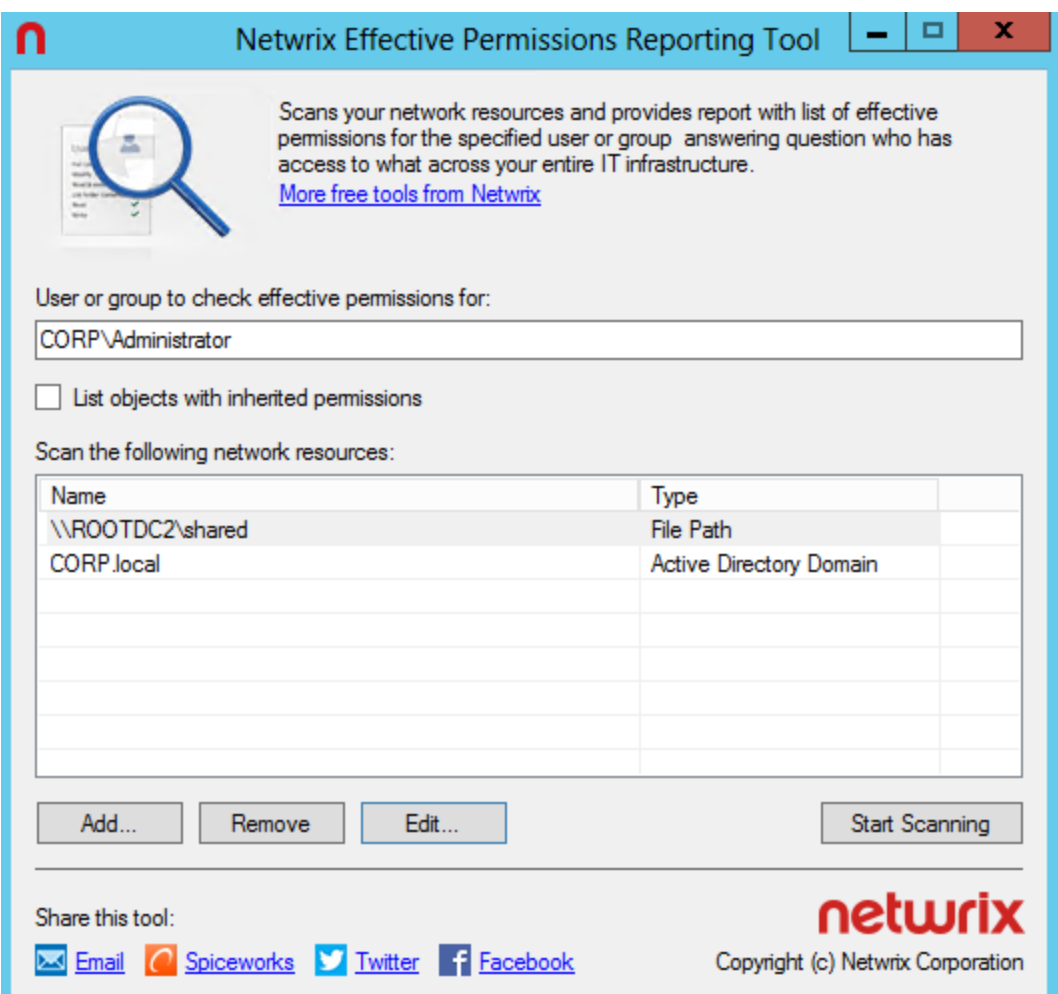

2. Complete the following fields:

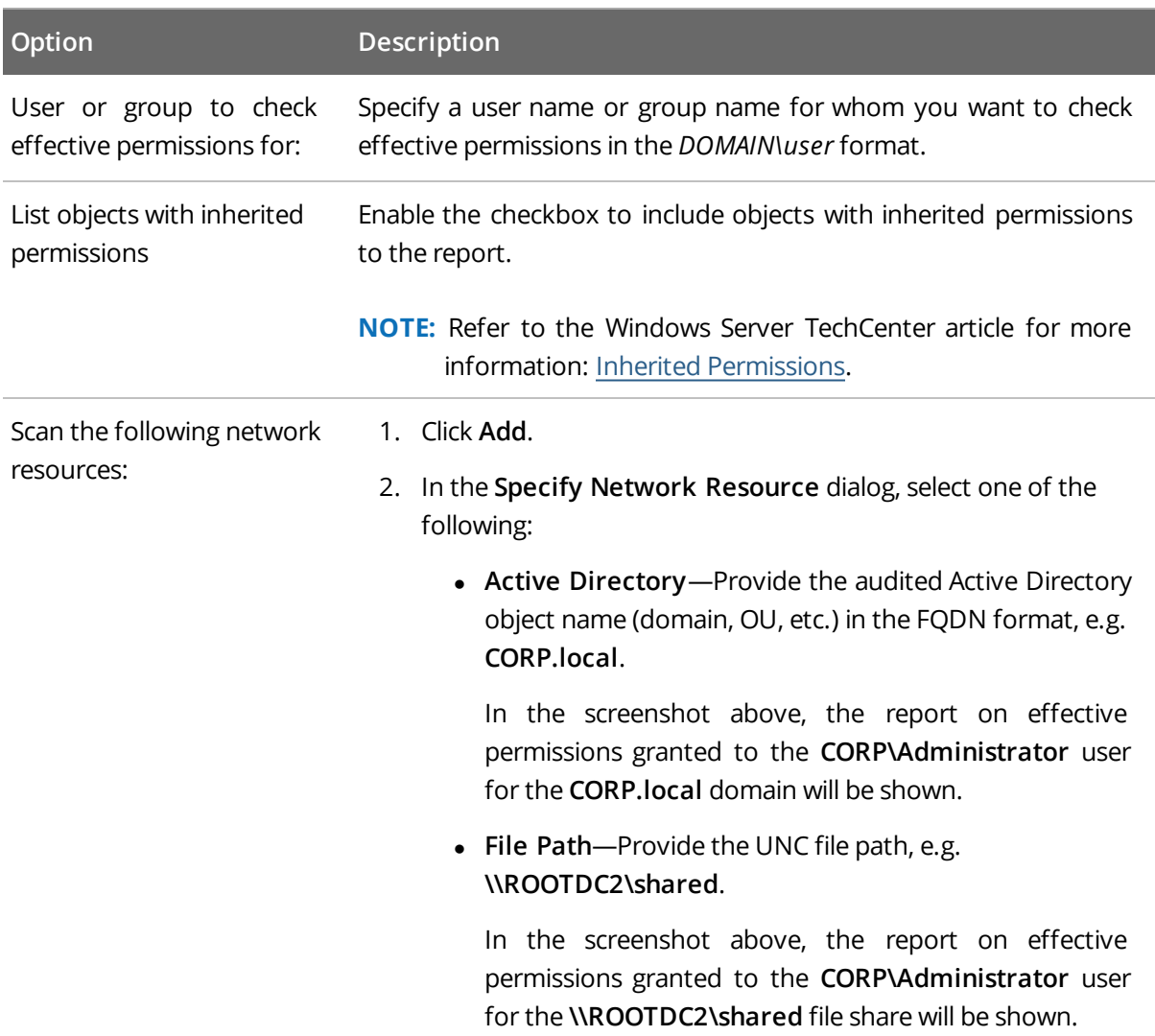

- 3. Click **Start scanning** to launch data collection.
- 4. In the **Save Effective Permissions Report** dialog that opens, specify the name of the new report and select its location. The report file will be saved in the HTML format and displayed in a default web browser.
- 5. In the **Netwrix Effective Permissions Reporting Tool** dialog, click **OK** to save the report.

### <span id="page-18-0"></span>**5. See How Effective Permissions Are Reported**

After the data collection has completed, see how effective permissions are reported by the product. This section explains how to review the Effective Permissions Report.

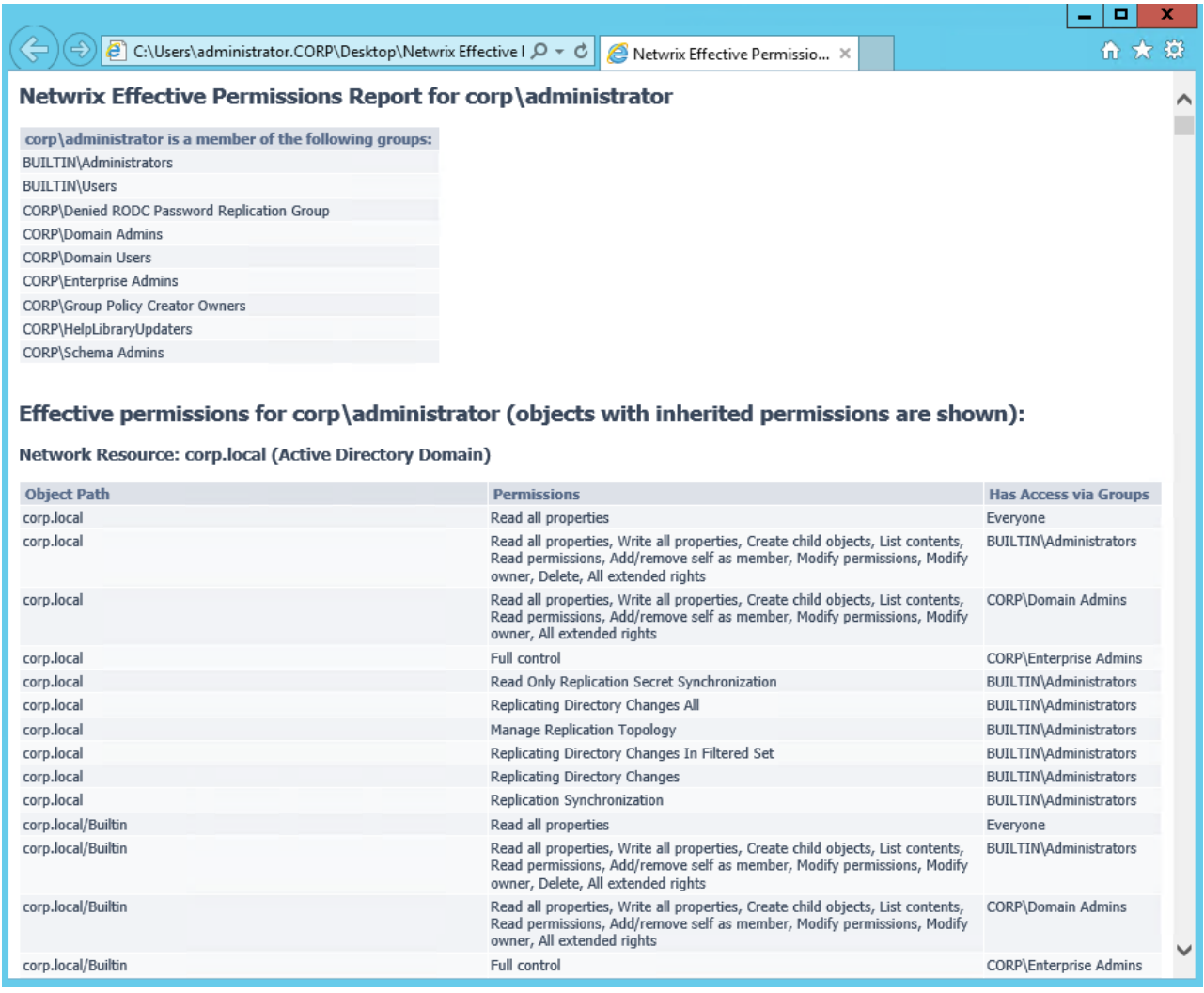

The example report provides the following information:

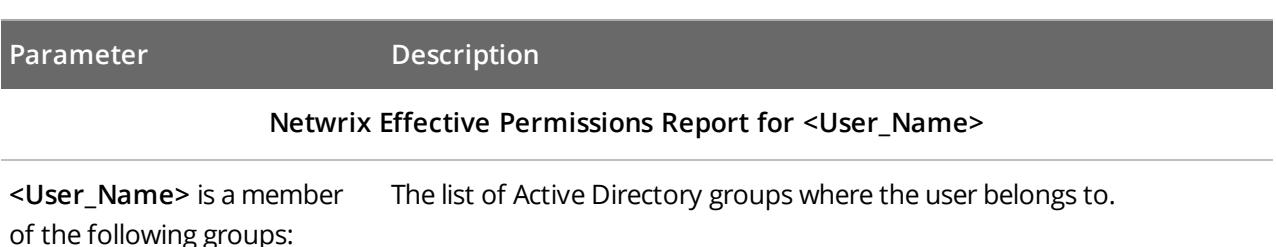

5. See How Effective Permissions Are Reported

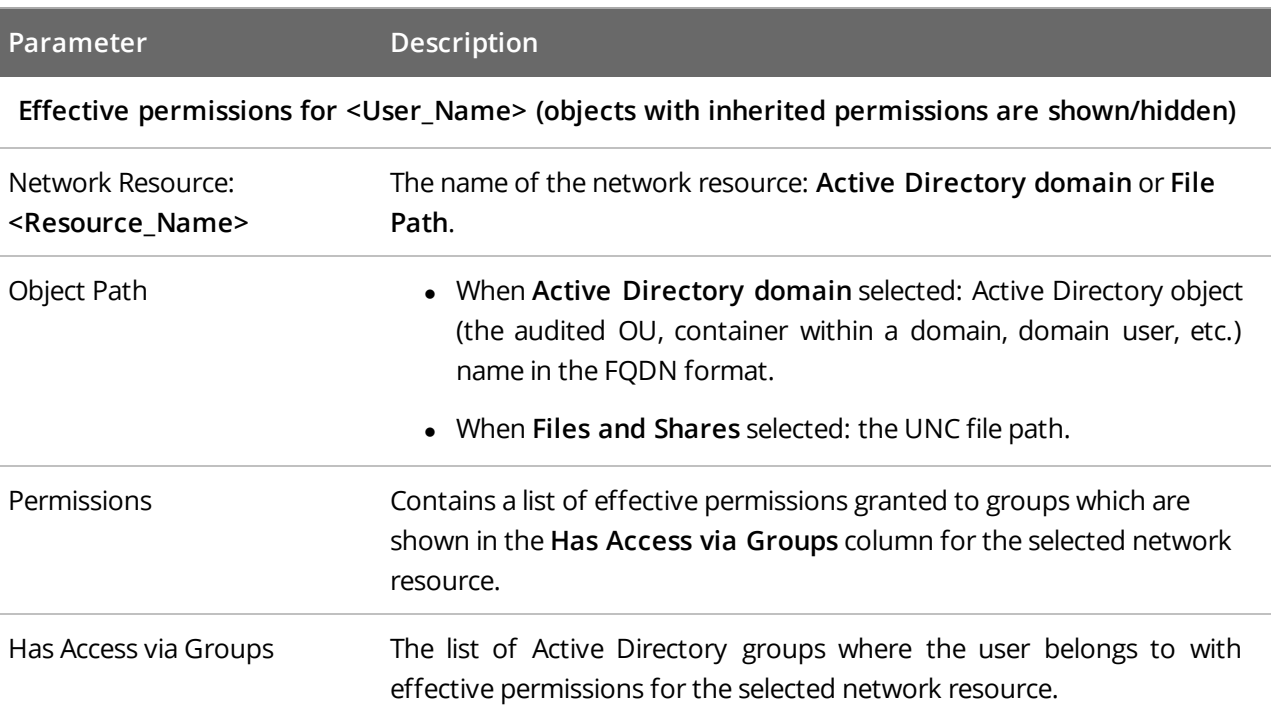